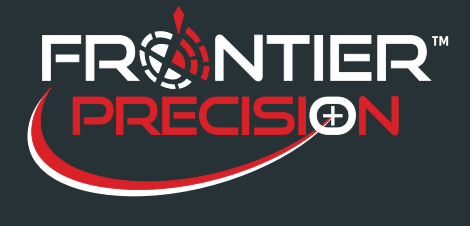

**Backing up an Activation File for TerraSync™, GPScorrectTM, or Trimble PositionsTM Extentions October 10, 2016** 

If you are running TerraSync 4.0 or later, GPScorrect 3.0 or later, any version of Trimble Positions ArcPad® extension, or any version of Trimble Positions ArcGIS® Mobile Extension, the software initially requires activation over the internet on devices with the Windows Mobile operating systems.

Once activated, the activation key can be backed up and saved. If the handheld unit needs to be reformatted and software reinstalled, this activation key can be used to activate the software instead of needing an Internet connection.

## Note: You can also use this key to activate updated software as long as your installation code has not *changed.*

## **Initial Installation:**

Install the software as usual by connecting the mobile device to the computer via ActiveSync® or the Windows® Mobile Device Center and running a downloaded .exe file. Downloads for the Trimble software can be found [here.](http://www.trimble.com/mappingGIS/Software.aspx) Follow the installation wizard. Enter your installation serial number when asked, and the software will be installed on the device.

If the handheld restarts, wait until it has rebooted and connected through ActiveSync/Mobile Device Center before proceeding with the Activation.

The Activation Wizard will start automatically, but if you need to start it manually, you can do that by clicking on one of the following:

Start>Programs>Trimble>TerraSync>TerraSync Activation wizard

Start>Programs>Trimble>GPScorrect>GPScorrect Activation wizard

Start>Programs>Trimble>Trimble Positions ArcPad Extension>Trimble Positions ArcPad Extension ActivatorStart>Programs>Trimble>Trimble Positions Mobile Extension>Trimble Positions Mobile Extension License Configurator

Follow the Activation Wizard. Activation over the Internet is the preferred method. Once the software has been activated, you will have a .lic activation key located in the Windows directory on the mobile device, and the software will be ready to use.

## **Backup Activation Key:**

Once you have activated your software on the handheld, connect the handheld to the desktop computer via ActiveSync or Windows Mobile Device Center.

In Windows Explorer on the desktop computer, navigate to My Windows Mobile Based Device\Windows. There you will find either a TS.lic file (TerraSync), a GPSC.lic file (GPScorrect), a TPAe.lic (Trimble Positions ArcPad Extension, or a TPM.lic (Trimble Positions Mobile Extension).

Back up the file by copying and pasting to a local drive on your computer.

1

2020 Frontier Drive Bismarck, ND 58504 Ph:208-324-6977 http://www.frontierprecision.com support@geoposition.com

Copyright © 2017 by Frontier Precision, Inc. All rights reserved worldwide. All other trademarks are registered or recognized trademarks of their respective owners. Trademarks provided under license from Esri.

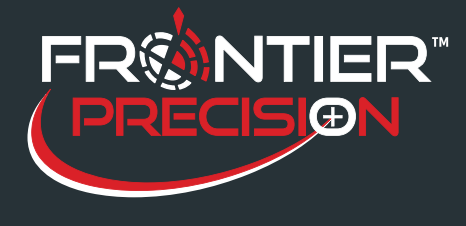

2

**Backing up an Activation File for TerraSync™, GPScorrect<sup>™</sup>, or Trimble Positions<sup>™</sup> Extentions October 10, 2016** 

## **Activating Reinstalled or Updated Software With a Backed Up Activation Key:**

Connect the Windows Mobile device to your desktop computer via ActiveSync or Windows Mobile Device Center.

Reinstall the software as usual by following the installation wizard and using your installation code.

On the desktop computer, go to one of the following for the software that you are installing: Start>Programs>Trimble>TerraSync>TerraSync Activation wizard Start>Programs>Trimble>GPScorrect>GPScorrect Activation wizardStart>Programs>Trimble>Trimble Positions ArcPad Extension>Trimble Positions ArcPad Extension Activator Start>Programs>Trimble>Trimble Positions Mobile Extension>Trimble Positions Mobile Extension License **Configurator** 

Choose the option that says you already have an activation key.

Click Browse, and navigate to the location where your .lic file is saved.

You will not see the file listed in the Browse window, but click okay, and it will activate.

The software will now be ready to use on the handheld device.